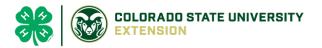

# 4-H Online 2.0 Animal Entry Guide Breeding Sheep Project \*Note: For 4-H Members 8 and above

# NOTE: Breeding Sheep IDs must be entered before May 1.

- 1. Login to 4Honline.com
- Using your family email and password to log in
- 2. Click "View", next to Member's Name

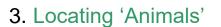

 $\equiv$ 

Profile

Last Name

leter

• Desktop, select "Animals" from the left side navigation

• Smart Phone or Tablet, click on the 3 bars in the top left corner

With either option, this will bring up a dropdown list to begin adding Animals.

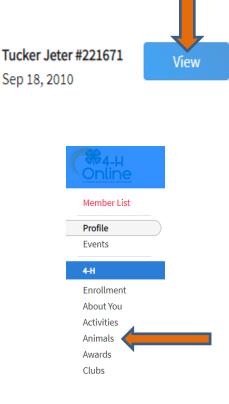

# 4. Adding an Animal

| lick "Add an Animal"                              | Annais                                                                                                    | Add an Animal |
|---------------------------------------------------|----------------------------------------------------------------------------------------------------|---------------|
| l an Animal                                       |                                                                                                    |               |
| Add New Animal                                    | Previously Added Animals                                                                                                |               |
| Adding a new animal not                           | Animais that have been added and approved                                                                               |               |
| previously registered can Animat<br>be done here. | by the member or a family member in a<br>previous program year and can be re-activated<br>for the current program year. |               |

Animals

Select Sheep - Breeding from the drop down. REQUIRED: enter tag #

| Animal Type <b>required</b> |  |
|-----------------------------|--|
| Sheep - Breeding            |  |
|                             |  |
| tag <b>required</b>         |  |

5. Next, click "Show Questions"

|               | Show Qu | Show Questions |  |
|---------------|---------|----------------|--|
|               | Back    | Next           |  |
| NOT REQUIRED: |         |                |  |
| Animal Name   |         |                |  |

Enter Unique Identifier (Example: Name of Animal)

#### **REQUIRED:**

Animal Birthdate

Choose a date

## NOT REQUIRED:Birth Weight

**Birth Weight** 

Enter initial birth weight when born or purchased.

### • NOT REQUIRED: Breed

Breed

Enter the Breed Information. If Breed not listed select "Mixed E

#### • **NOT REQUIRED**: Colors and Markings

Colors And Markings

Provide any specific animal colors and/or markings.

• NOT REQUIRED: Dam Name

Dam Name

Enter Dam Name, if known or applicable

• NOT REQUIRED: Dam Tag

Dam Tag

Dam Tag, if known or applicable

NOT REQUIRED: Dam Tattoo

Dam Tattoo

Dam Tattoo, if known or applicable

• NOT REQUIRED: Premise ID

NAIS Premises ID

Premises/Location ID, if applicable in your county.

• **REQUIRED:** Scrapie Flock ID (the animal ID will not be approved without a scrapies tag)

Scrapie Flock ID

### • **REQUIRED:** Animal Gender

Animal Gender

Select Animal Gender

•

•

- REQUIRED: Tag # will transfer over from the previous page
  - The 000 tattoo number should carry over from the previous page

|   | Tag required                                                                         |
|---|--------------------------------------------------------------------------------------|
|   | 00000                                                                                |
|   | Enter County Tag Number, if no tag number enter 0 (Or Tattoo if used by your County) |
| N | NOT REQUIRED: Tatoo                                                                  |
|   | Tattoo                                                                               |

Enter County Tattoo or Tag Number, if no tag number enter 0 or unique

- 6. Click "Next" to continue to the file uploads section
- **REQUIRED**: Sheep –Breeding (Photo 1) Please upload a photo with any distinguishing marks or full body profile photo

|                                         | No Image<br>Selected |
|-----------------------------------------|----------------------|
|                                         | Upload               |
| REQUIRED: Sheep –Breeding (Photo 2) Ple |                      |
|                                         |                      |
|                                         | No Image<br>Selected |
|                                         |                      |
|                                         | Deload               |

- **NOT REQUIRED:** Sheep –Breeding (Photo 3)
- **NOT REQUIRED:** Sheep –Breeding (Photo 4)
- **NOT REQUIRED**: County Use Form (Sheep –Breeding)

County Use Form (Goat - Meat Breeding)

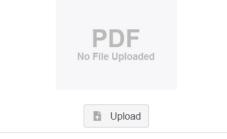

- REQUIRED: Sheep Breeding (Registration Papers)
  Please upload <u>ONE</u> of the following: Youth Livestock Ownership Affidavit <u>OR</u> Lease Agreement <u>OR</u> Bill of Sale (whichever is applicable) in this PDF Box
- Click next

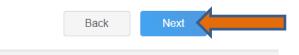

7. Confirm all information, then click 'submit'

| Back | Submit |
|------|--------|
|      |        |

# 8. To add an additional animal

• From the submission confirmation screen, select the Animals tab on left side of the screen

| Member List                                             |                                                                                           |  |
|---------------------------------------------------------|-------------------------------------------------------------------------------------------|--|
| Profile<br>Events                                       | 1234                                                                                      |  |
| 4-H<br>Enrollment<br>About You<br>Activities<br>Animals | Animal - Submitted<br>Created on Mar 1, 2021 11:47 AM<br>Modified on Mar 1, 2021 11:47 AM |  |
| Awards<br>Clubs<br>Consents<br>Groups<br>Health         | 1234<br>Beef Market                                                                       |  |
|                                                         | n see the option to 'Add an Animal':                                                      |  |

9. EL Paso County Extention staff, will review all information. If the information is not complete the extension staff will send it back to be completed and the email will address the errors. Once "Approved", an email will be sent to your family account (example below) with a time and date stamp for each animal. This must all be completed by May 1<sup>st</sup>, no exceptions.

Add an Anim

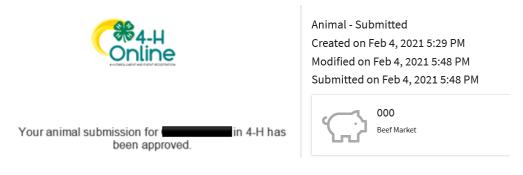

Animals

Questions, please contact Emily.Tobler@colostate.edu